# MThermIQ

Gebruikshandleiding

# Inhoud

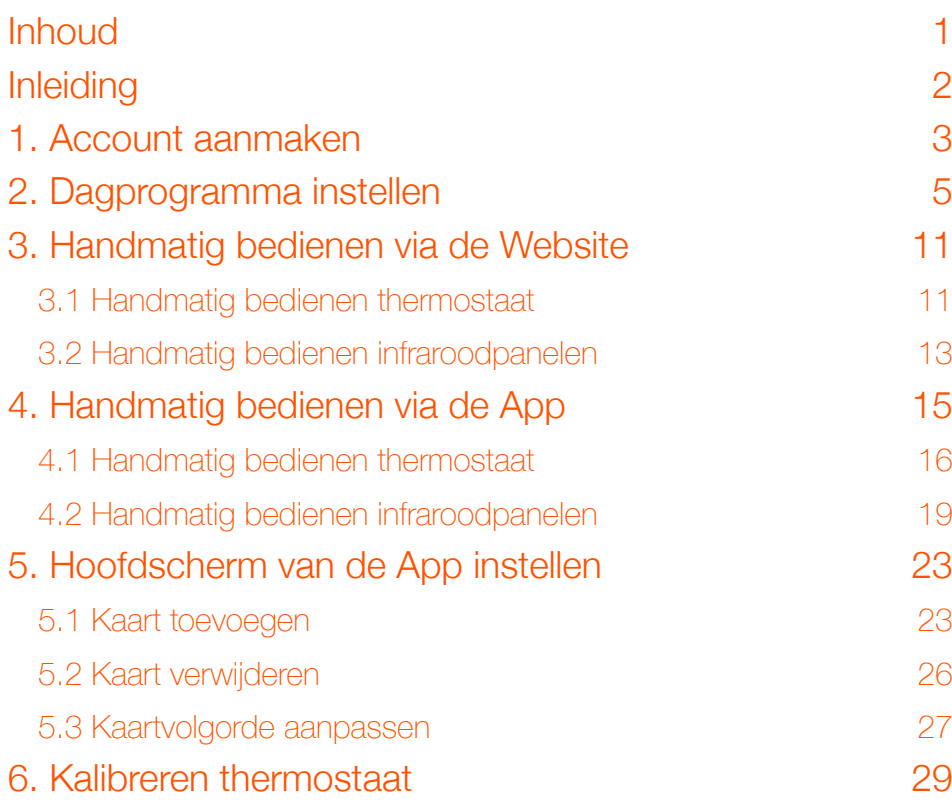

# Inleiding

Beste gebruiker,

De temperatuur en intensiteit van de infrarood verwarmingspanelen van ThermIQ kunnen door middel van de optioneel verkrijgbare HomeIQ besturing geregeld worden. Daarbij wordt gebruik gemaakt van de BeNext Smarthome domotica omgeving. De configuratie omvat naast de HomeIQ de zogenaamde Gateway die de HomeIQ met het internet verbindt. Daardoor bent u in staat om zowel temperatuur als intensiteit door middel van de BeNext app op uw smartphone, tablet of PC online te regelen en te programmeren.

Om optimaal gebruik te kunnen maken van de mogelijkheden van de HomeIQ zijn er twee handleidingen beschikbaar

- 1. Installatiehandleiding
- 2. Gebruikshandleiding

Deze handleidingen leiden u stap voor stap door respectievelijk het installatieproces en het dagelijks gebruik. Wij wensen u veel plezier.

#### *Belangrijk*

Instellingen van de infraroodpanelen beheren, zoals tijdschema's en thermostaten kalibreren, gaat alleen via de Website. Hier heeft u toegang tot de achterliggende instellingen. De App is bedoeld voor dagelijks gebruik.

# 1. Inloggen op account

#### Stap 1: Ga naar de website www.benext.eu

Ga eerst naar de website van BeNext, www.benext.eu. Rechtsboven in de hoek ziet u 'Login'. Klik hier op en ga naar 'Stap 2'.

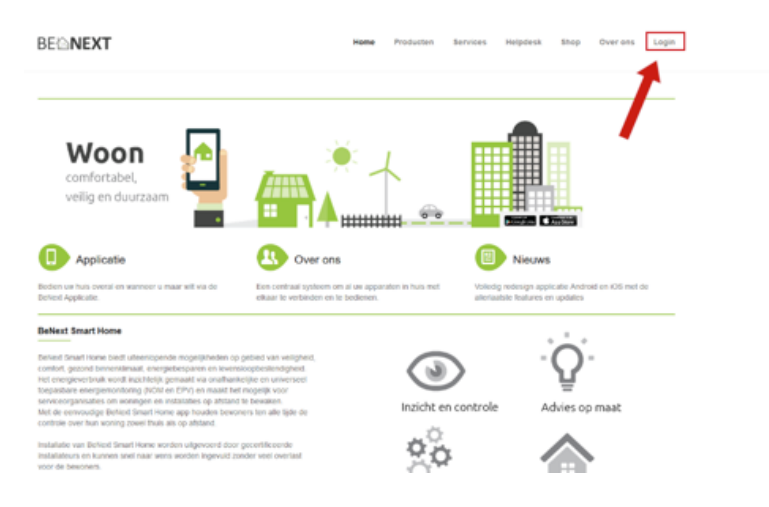

# Stap 2: Log nu in

Log nu in op uw account.

*De installateur heeft bij het plaatsen van het systeem een account voor u aangemaakt. Gebruik deze inloggevens om in te loggen in uw account.*

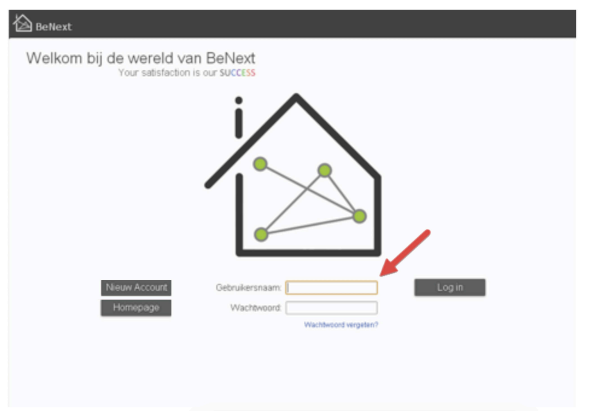

# Stap 3: 'Live' en 'Setup'

Nu bent u ingelogd op uw account. Voordat u begint is het goed om te weten dat er twee delen van de website zijn. Dit zijn de delen 'Live', voor het bedienen van de panelen en 'Setup', voor het configureren de panelen, denk hierbij aan zaken als het toevoegen van nieuwe panelen, het instellen van tijdschema's of bijvoorbeeld het kalibreren van de thermostaat.

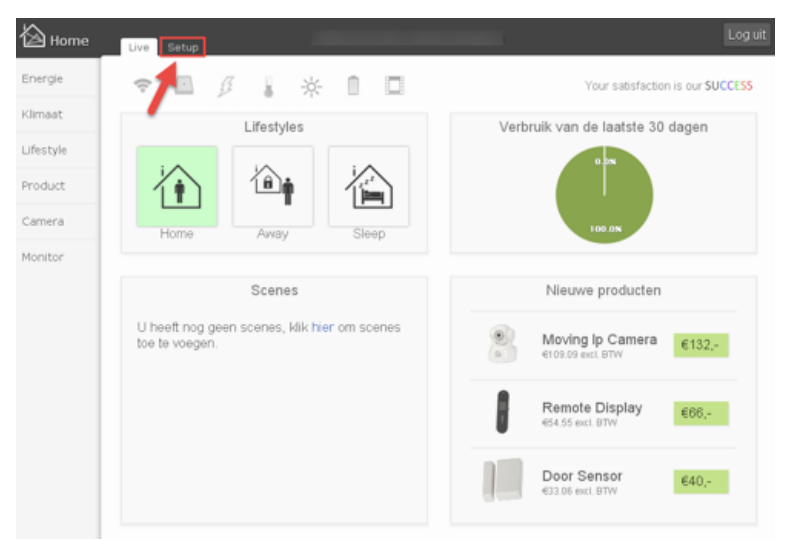

# 2. Dagprogramma instellen

Vanuit comfort- en energieverbruik-overwegingen wordt aanbevolen de woonruimte niet te veel te laten afkoelen. Wij adviseren om in de veelgebruikte woonruimtes een basisklimaat van 18 °C aan te houden.

## Stap 1: Kies 'Setup'

Ga naar 'Setup'. Hier voegt u onder andere instellingen en producten toe.

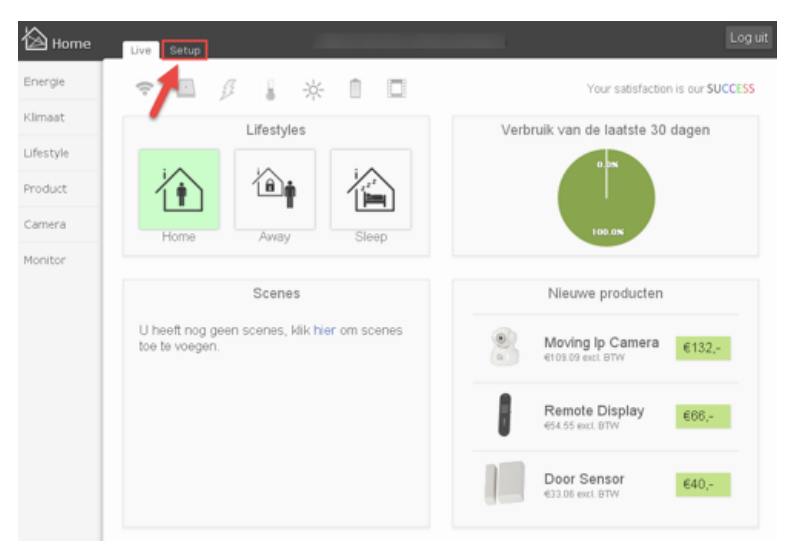

#### Stap 2: Kies 'Regels'

Kies 'Regels' in het linker menu

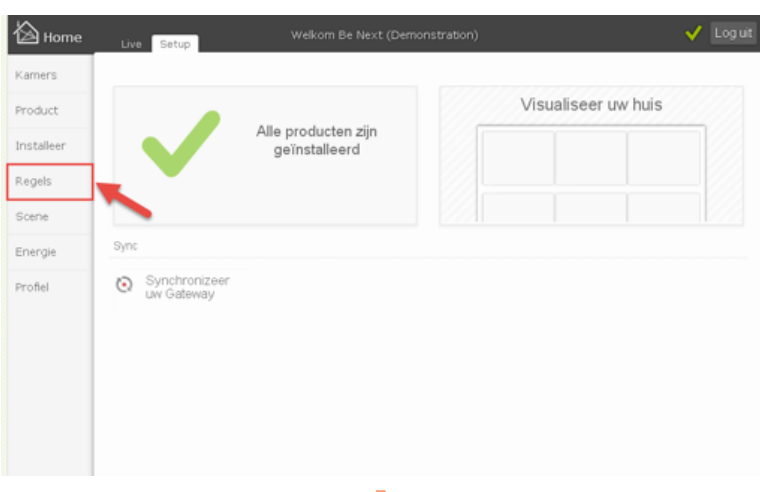

# Stap 3: Kies 'Klimaat'

Klik boven in het menu op 'Klimaat'

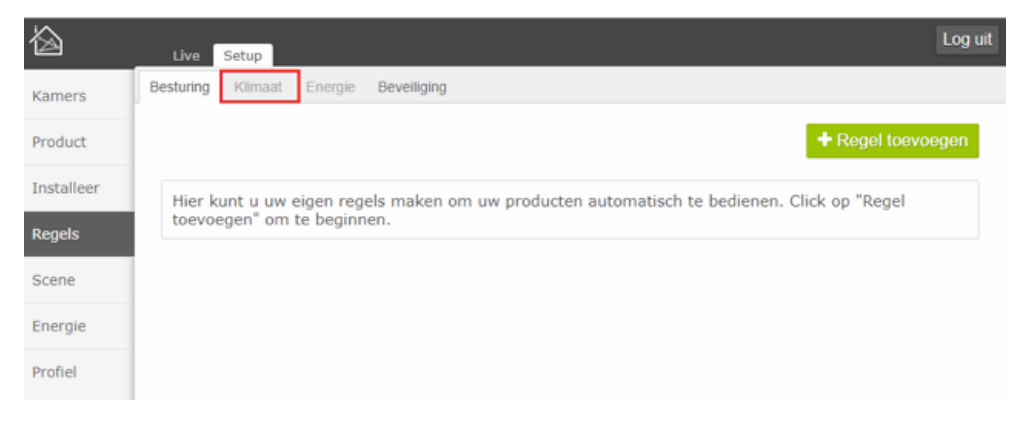

## Stap 4: Bewerk 'Schema'

Klik op het potlood icoontje achter de gewenste thermostaat om het tijdsschema aan te passen.

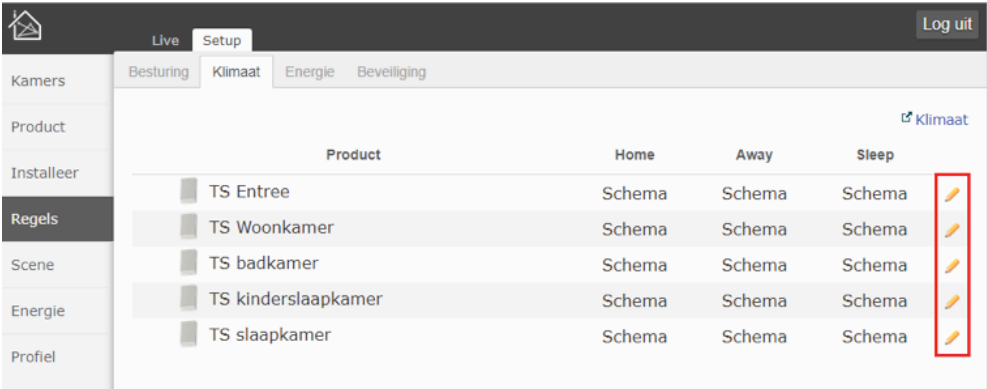

U kunt de temperatuur op verschillende manieren regelen. Bijvoorbeeld met een vast tijdsschema, zoals vanaf 'Stap 5' uitgelegd. Dit is bijvoorbeeld handig als u een regelmatig leven heeft met vaste momenten dat u thuis bent.

Ook kunt u drie programma's instellen, oftewel 'Lifestyles' genoemd. Dit staat vanaf 'Stap 9' uitgelegd. Deze Lifestyles heten 'Home', 'Away' en 'Sleep'. U kunt per thermostaat en per Lifestyle een andere temperatuurinstelling kiezen die bij uw behoeftes past.

Een combinatie van beiden is ook mogelijk: bijvoorbeeld bij 'Home' stelt u een dagschema in, terwijl u bij 'Away' een vaste ondergrens hanteert (bijvoorbeeld wanneer u op vakantie gaat).

#### Stap 5: Schema Instellen

Voor het instellen van een tijdsschema klikt u op 'Instelpunt toevoegen'. Ook kunt u de bolletjes gebruiken om een schema samen te stellen.

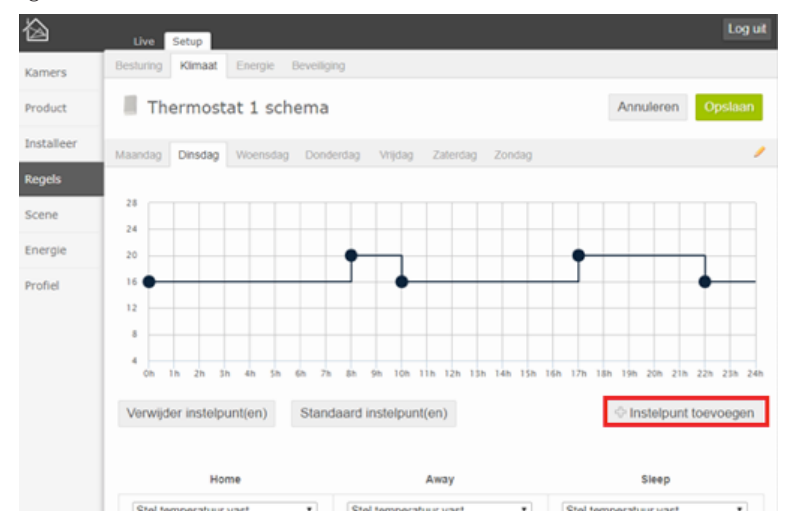

# Stap 6: 'Instelpunt toevoegen'

Voer het gewenste tijdstip en de temperatuur in en klik op 'Toevoegen'.

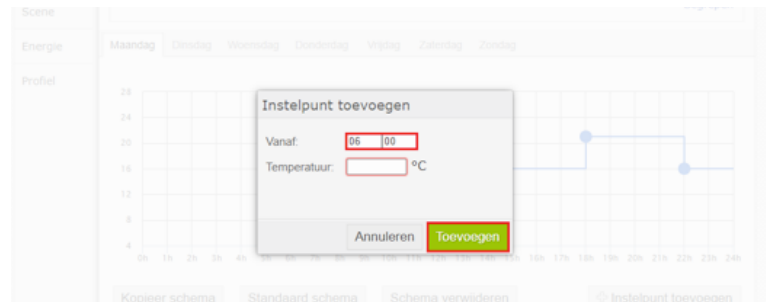

## Stap 7: Kopieer het schema voor meerdere dagen

Indien u het aangemaakte schema voor meerdere dagen wilt gebruiken klikt u op 'Kopieer schema'.

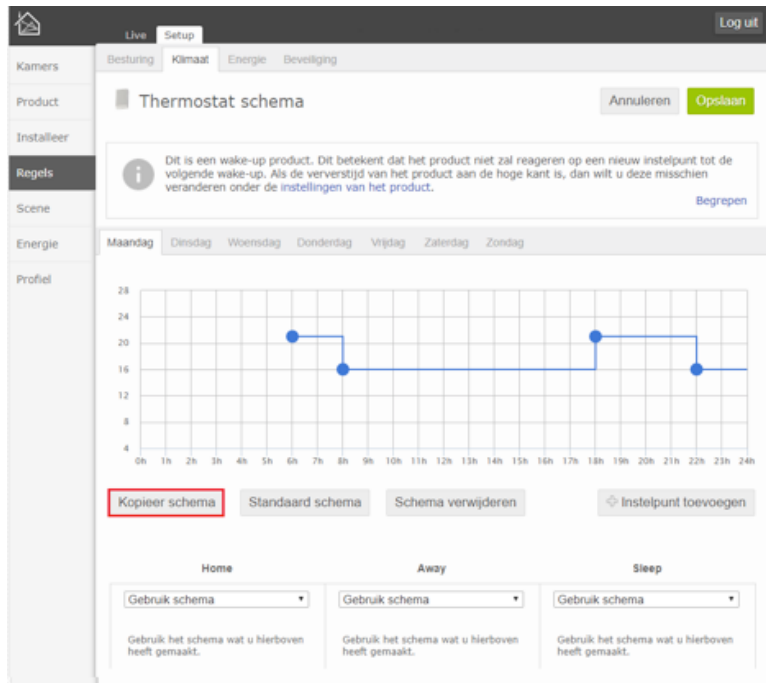

# Stap 8: Kies dagen

Vink de gewenste dagen aan waar u het schema voor wilt kopiëren en klik op 'Opslaan'.

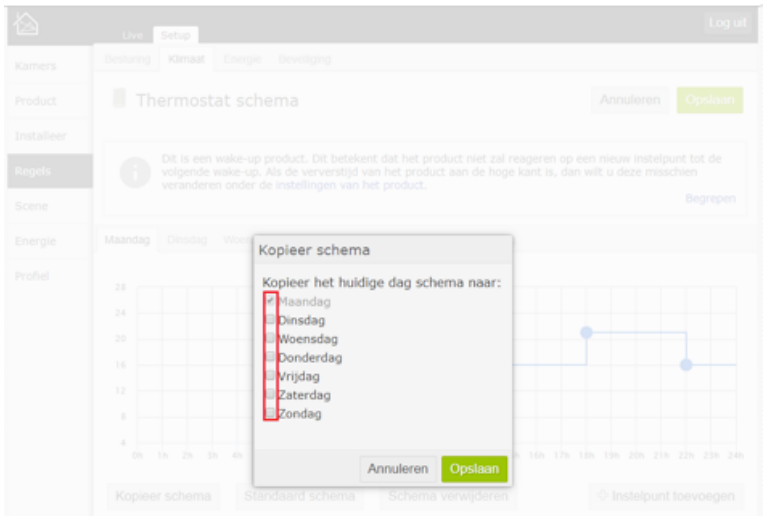

8

#### Stap 9: Kies een vaste temperatuur per 'Lifestyle'

Voor het instellen van een vaste temperatuur per 'Lifestyle' klikt u op het drop-down-menu van de gewenste 'Lifestyle' en kiest u 'Stel temperatuur vast'. Hier stelt u de vaste temperatuur in voor de verschillende 'Lifestyles'. U maakt dan geen gebruik van het tijdsschema.

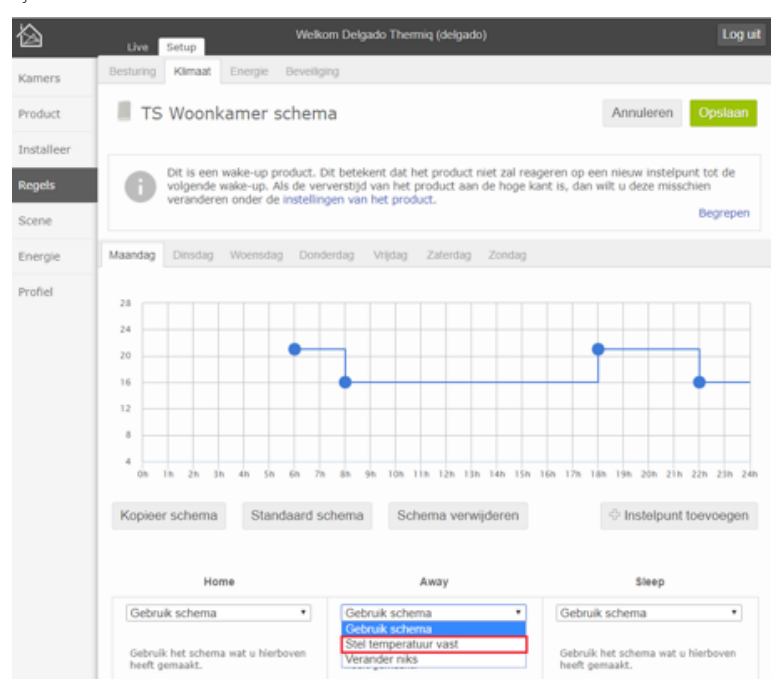

# Stap 10: Klimaat-instellingen opslaan

Sla de instellingen op door op 'Opslaan' te klikken

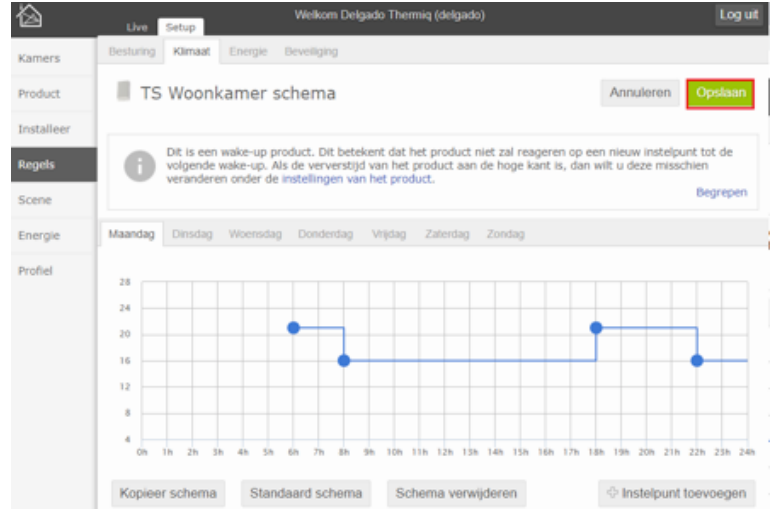

2. Dagprogramma instellen **9** 

# 3. Handmatig bedienen via de Website

Op de website kunt u tevens de infraroodpanelen en thermostaten handmatig bedienen. Dit wordt gedaan via het 'Live' tabblad.

## 3.1 Handmatig bedienen thermostaat

De thermostaten volgen het ingestelde tijdsschema dat u heeft ingesteld in de 'regels'. Als u de thermostaten handmatig wilt instellen kan dit ook.

#### Stap 1: Kies 'Klimaat'

Klik op 'Klimaat' op de hoofdpagina van de website.

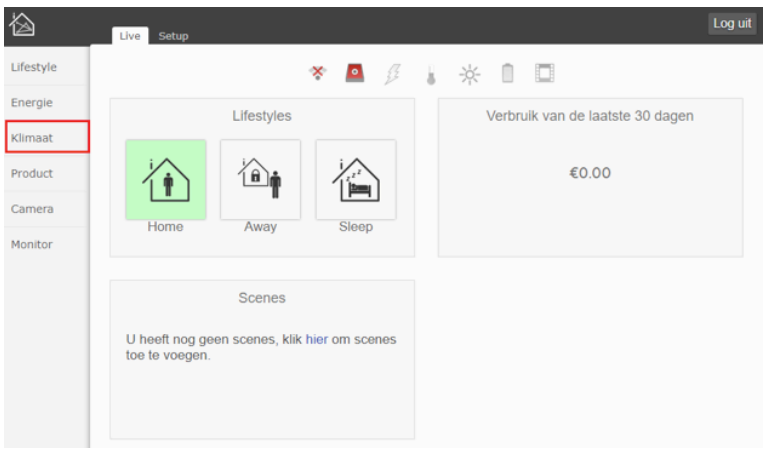

#### Stap 2: Temperatuur instellen

Stel de gewenste temperatuur in door op de pijltjes te klikken. *In de thermostaat worden twee temperaturen weergegeven:*

- *de bovenste temperatuur is de ingestelde temperatuur*
- *de onderste temperatuur is de werkelijke temperatuur*

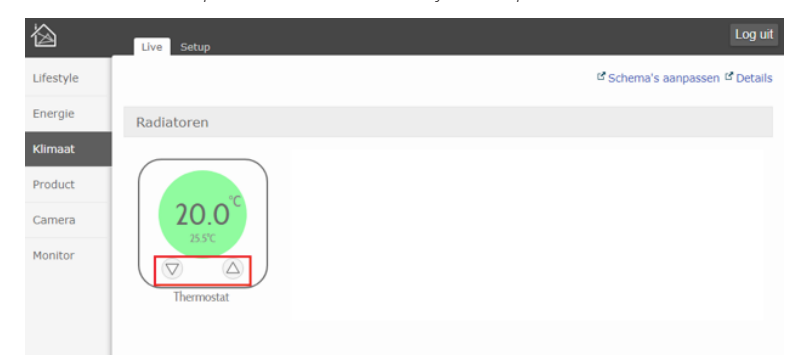

Wijzigingen in de temperatuur worden na ±15 minuten naar de thermostaten verstuurd. De thermostaat zal dan de ruimte naar de ingestelde temperatuur brengen met een marge van 0.5 °C.

*Bijvoorbeeld: U wenst een temperatuur van 20 °C. De thermostaat geeft aan dat het in de ruimte 19.6 °C is. In dit geval zal de thermostaat de panelen aansturen te gaan verwarmen zodra de temperatuur gezakt is naar 19.4 °C.*

# 3.2 Handmatig bedienen infraroodpanelen

Onder het tabblad 'Live' (bovenaan) en dan 'Product' (links) vindt u alle geïnstalleerde infraroodpanelen en door middel van de slider kunt u het dim-level van de infraroodpanelen instellen.

*Indien de temperatuur van de thermostaat hoger wordt ingesteld zullen de panelen door de thermostaat na ongeveer 15 minuten worden ingeschakeld. Vervolgens kunt u zelf*  het 'Dimmer' level aanpassen, dit is de intensiteit waarmee het paneel warmte uitstraalt *(denk hierbij aan de conventionele draaiknop op de radiator). Zo kunt u de afzonderlijke panelen regelen en een gewenste verdeling van de warmte waarborgen.*

Let op: De panelen zullen net als in de conventionele radiator-verwarmingsinstallatie *bediend worden door de thermostaat.*

*De thermostaat zal de panelen automatisch in- en uitschakelen (met een 15 minuten vertraging) om zo de ingestelde temperatuur te bereiken.*

#### Stap 1: Kies 'Product'

Klik op 'Product' om naar de productpagina te gaan. Hier zult u alle aangesloten producten zien.

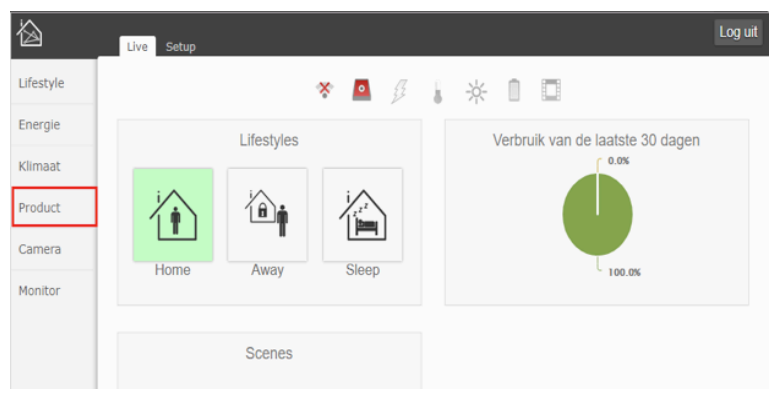

# Stap 2: Kies 'Paneel'

Kies het gewenste paneel dat u wilt bedienen.

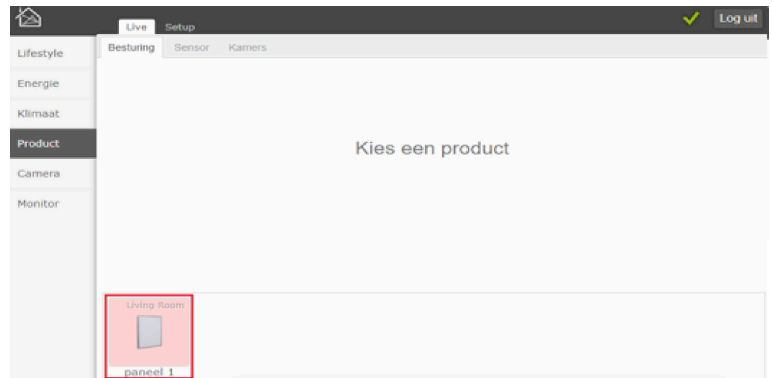

# Stap 3: Stel het dim-level van het paneel in

Door middel van de slider kunt u het dim-level van het paneel instellen.

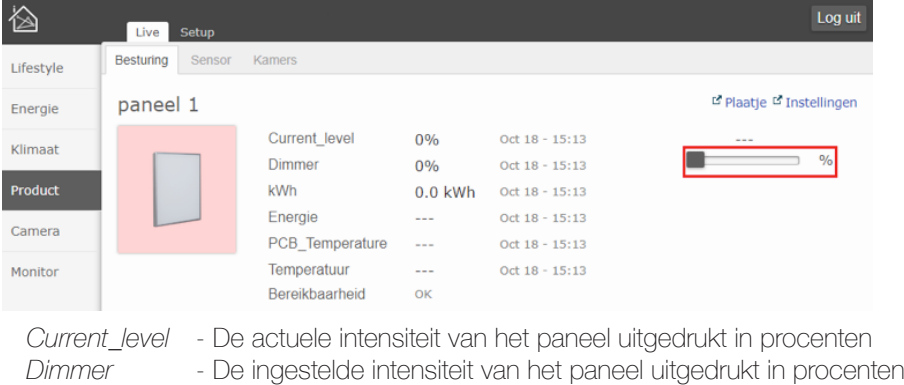

- *kWh* Het totale energieverbruik van het paneel
- *Bereikbaarheid* De bereikbaarheid van de HomeIQ

# 4. Handmatig bedienen via de App

De intensiteit van de infraroodpanelen kunnen handmatig bediend worden via de App en Website (voor het bedienen via de Website zie Hoofdstuk 3 op pagina 11.) Download de 'BeNext' app in de 'Appstore' (voor Apple producten) of in de 'Play Store' (voor Android producten).

Vervolgens logt u in met uw gebruikersnaam en wachtwoord.

*Indien de temperatuur van de thermostaat hoger wordt ingesteld zullen de panelen door de thermostaat na ongeveer 15 minuten worden ingeschakeld. Vervolgens kunt u*  zelf het 'Dimmer' level aanpassen (denk hierbij aan de conventionele draaiknop op de radiator) om zo de afzonderlijke panelen te kunnen regelen en een gewenste verdeling *van de warmte te waarborgen.* 

Let op: De panelen zullen net als in de conventionele radiator-verwarmingsinstallatie *bediend worden door de thermostaat. De panelen handmatig aan- en uitzetten kan dus alleen als er geen thermostaat gekoppeld is.* 

*De thermostaat zal de panelen automatisch in- en uitschakelen (met een 15 minuten vertraging) om zo de ingestelde temperatuur te bereiken.*

# 4.1 Handmatig bedienen thermostaat

#### Thermostaat bedienen in het 'Hoofdscherm'

In het hoofdscherm kan de thermostaat bediend worden door op de pijltjes van de gewenste thermostaat te drukken.

De grote bovenste temperatuur is de gewenste temperatuur.

De kleinere onderste temperatuur is de huidige gemeten temperatuur.

De thermostaten reageren niet direct op lagere temperaturen om wisselvallig gedrag tegen te gaan, dit kan rond 15 minuten duren.

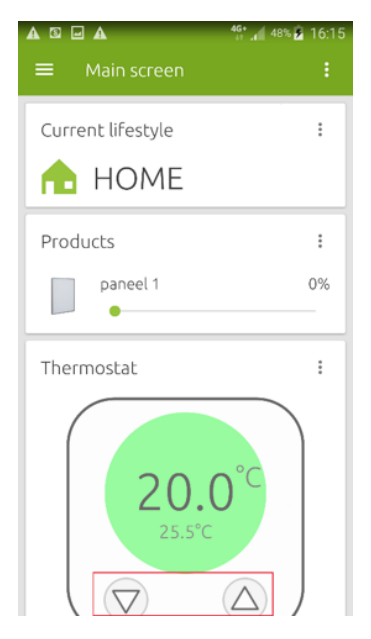

#### Thermostaat bedienen op de 'Klimaat' pagina

Als de thermostaten niet in het hoofdscherm worden weergegeven kunt u de thermostaten ook bedienen op de 'Klimaat' pagina.

#### Stap 1: Kies 'Keuzemenu'

Druk linksboven in het hoofdscherm op de drie liggende streepjes.

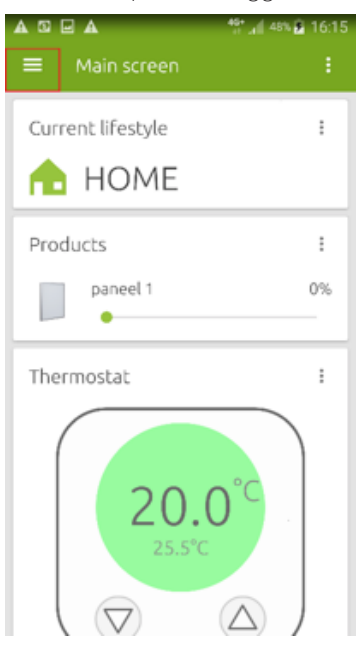

#### Stap 2: Kies 'Klimaat'

Druk op 'Klimaat'.

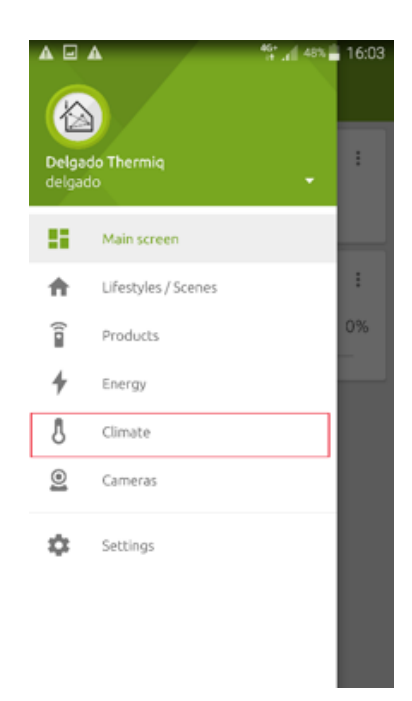

## Stap 3: Thermostaat instellen

Druk op de pijltjes om de ruimtetemperatuur in te stellen.

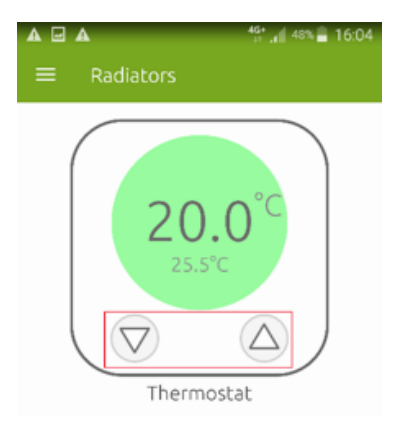

# 4.2 Handmatig bedienen infraroodpanelen

In het hoofdscherm van de App worden de gewenste infraroodpanelen en thermostaten weergegeven, de gebruiker kan zelf instellen welke infraroodpanelen en thermostaten zichtbaar zijn in het hoofdscherm.

# Panelen bedienen in het hoofdscherm

#### Stap 1: Klik op 'Products'

Klik op 'Products' om de ingeklapte lijst weer te geven.

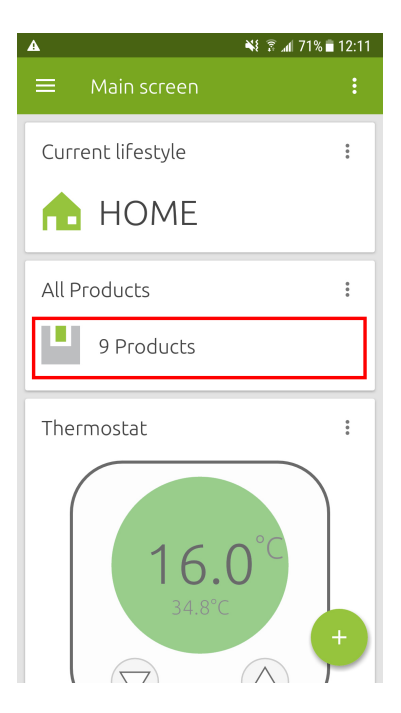

# Stap 2: Gebruik de sliders om de infraroodpanelen te bedienen

Kies het paneel dat u wilt bedienen en gebruik de sliders om een gewenste intensiteit in te stellen.

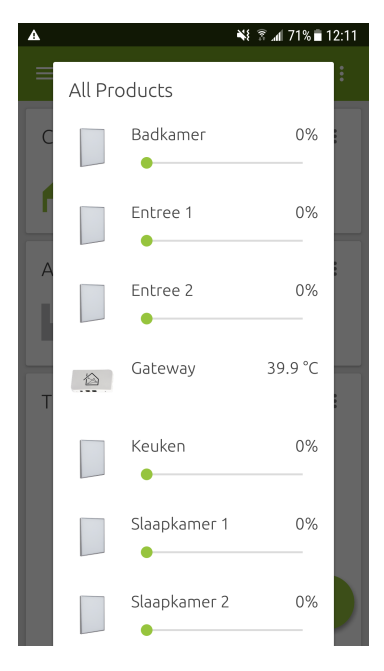

## Panelen bedienen in de 'Producten' pagina

Als de infraroodpanelen niet in het hoofdscherm worden weergegeven kunt u de infraroodpanelen ook bedienen op de 'Producten' pagina.

# Stap 1: Kies 'Keuzemenu'

Om het keuzemenu te openen drukt u linksboven op de 3 liggende streepjes.

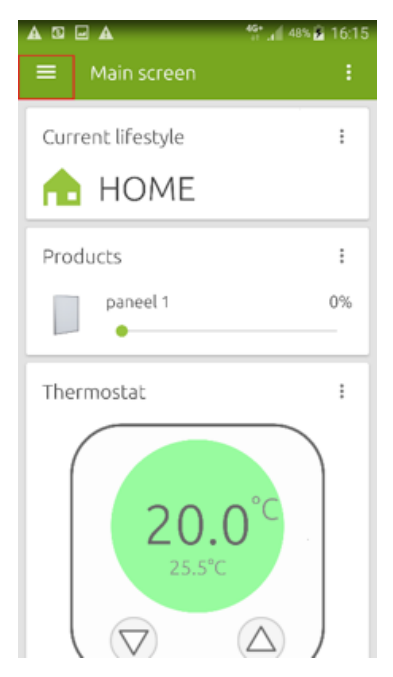

#### Stap 2: Kies 'Producten'

Klik op 'Producten'

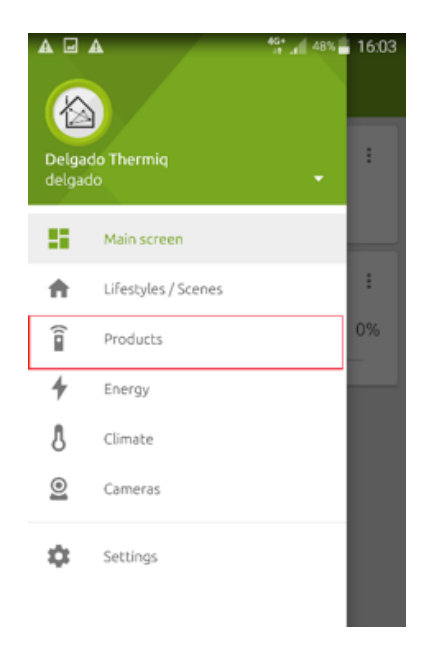

## Stap 3: 'Dimmer' instellen

Verschuif de 'Dimmer' van het gewenste paneel om het dim-level in te stellen.

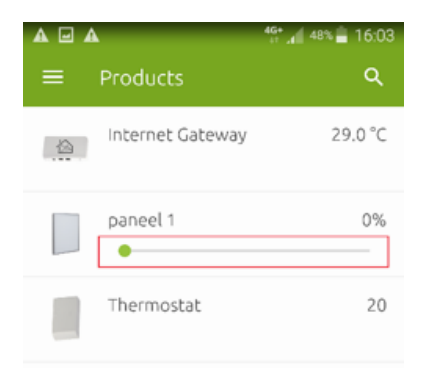

# 5. Hoofdscherm van de App instellen

Standaard worden drie submenu's in het hoofdscherm weergegeven: 'Current Lifestyle', 'Products' en 'Electricity'. U kunt, indien gewenst, het hoofdscherm zelf aanpassen en andere submenu's of specifieke details weergeven.

# 5.1 Kaart toevoegen

#### Stap 1: Kies 'Keuzemenu'

Open het 'Keuzemenu' vanuit het hoofdscherm door op de drie stippen in de rechterbovenhoek te drukken.

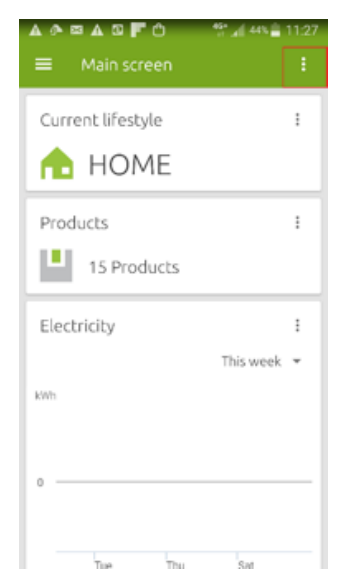

# Stap 2: Kies 'Toevoegen'

Druk op 'Toevoegen'.

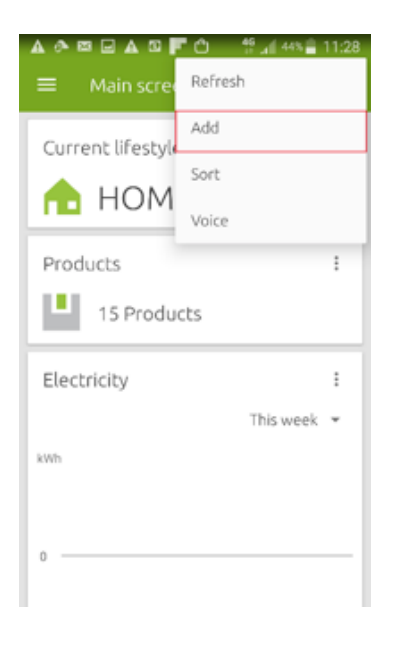

#### Stap 3: Kies type kaart

Druk op het type kaart dat u wilt toevoegen. Kies 'Producten' voor de infraroodpanelen en 'Klimaat' voor de thermostaten.

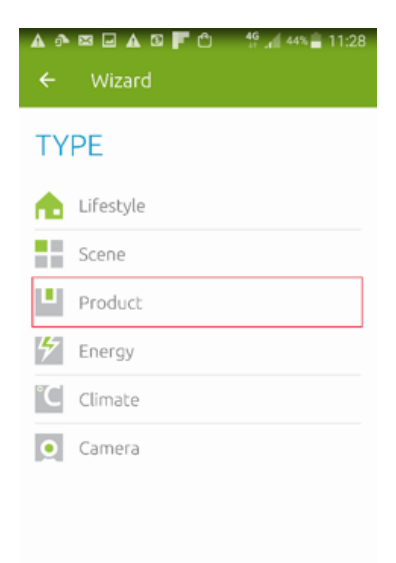

# Stap 4: Kies product

Vink de producten aan die u wilt weergeven op het hoofdscherm.

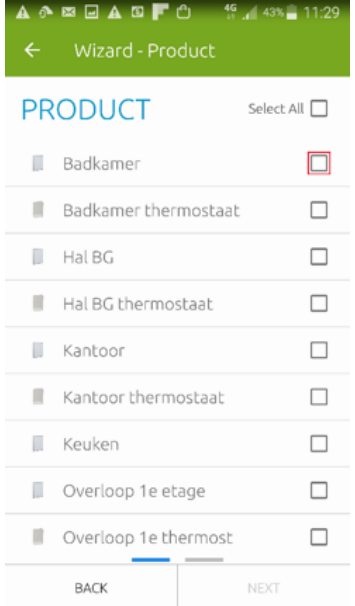

#### Stap 5: Kies naam en weergave-stijl

Geef de kaart een naam en kies een weergave-stijl voor in het hoofdmenu

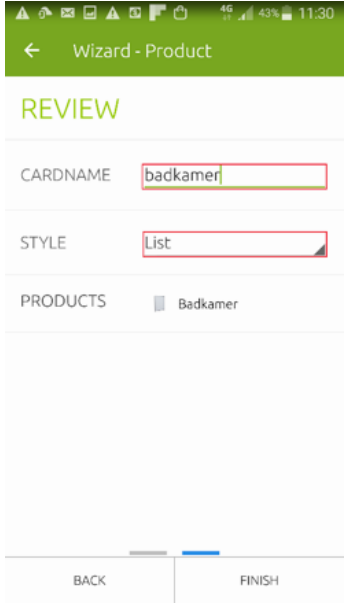

*5. Hoofdscherm van de App instellen* 25

# 5.2 Kaart verwijderen

# Stap 1: Kies 'Keuzemenu' van de kaart

Druk op de drie bolletjes van de kaart om het keuzemenu van de kaart te openen.

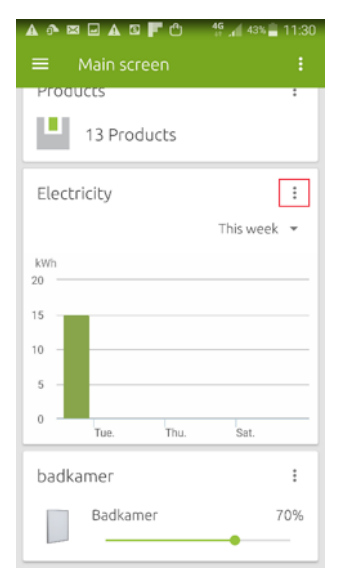

## Stap 2: Verwijder de kaart

Druk op 'Verwijder' of 'Remove' om de kaart te verwijderen.

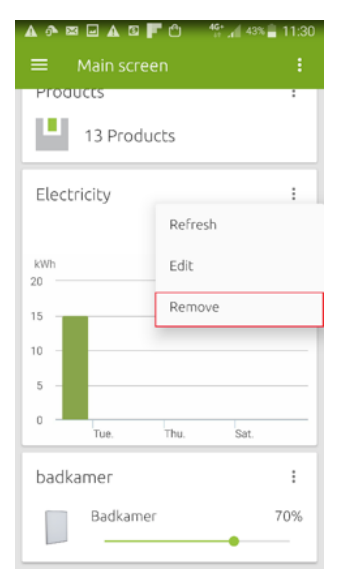

# 5.3 Kaartvolgorde aanpassen

# Stap 1: Kies 'Keuzemenu' van het hoofdscherm

Druk op de drie bolletjes van het hoofdscherm om de instellingen te openen.

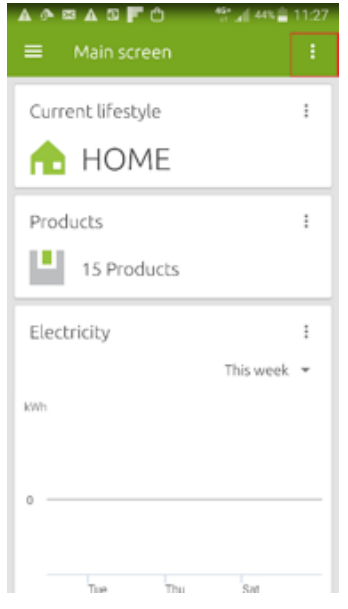

#### Stap 2: Klik op 'Sort' om de volgorde aan te passen

Klik op 'Sort' om de volgorde van de panelen aan te passen, sleep vervolgens de schermen in de gewenste volgorde door ze ingedrukt te houden.

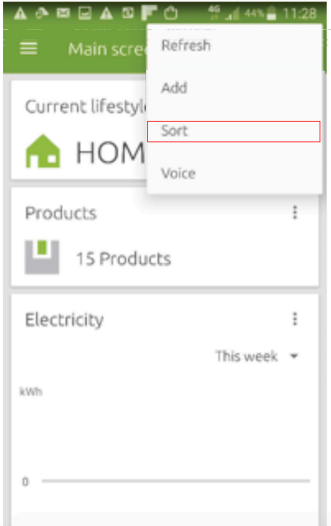

# Stap 3: Sleep de 'kaarten' in de gewenste volgorde

Sleep vervolgens de schermen in de gewenste volgorde door ze ingedrukt te houden. Als u klaar bent klikt u rechtsboven op 'Save'.

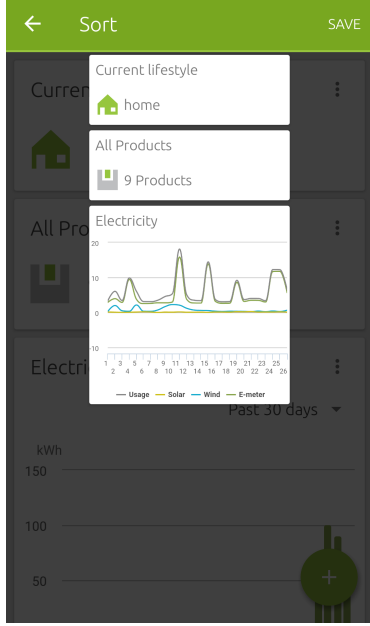

# 6. Kalibreren thermostaat

De thermostaten kunnen onderling een afwijking hebben in temperatuur. Door middel van de 'Temperatuur compensatie' kunnen ze gekalibreerd (gelijk gezet) worden.

#### Stap 1: Kies 'Setup'

Klik op de hoofdpagina op 'Setup'.

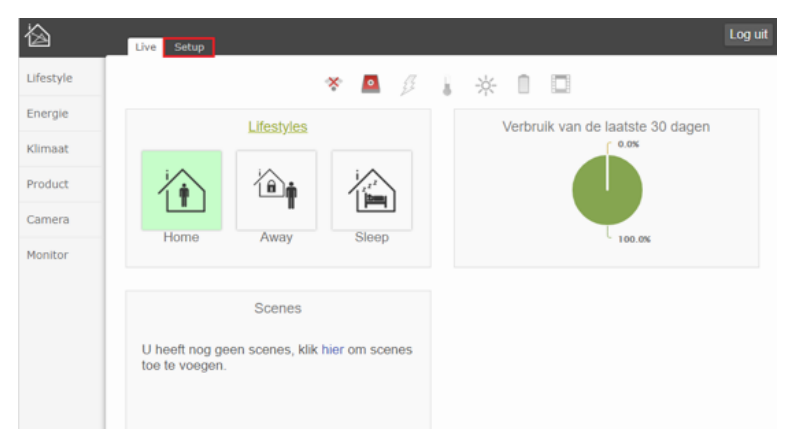

# Stap 2: Kies 'Product'

Klik op 'Product'.

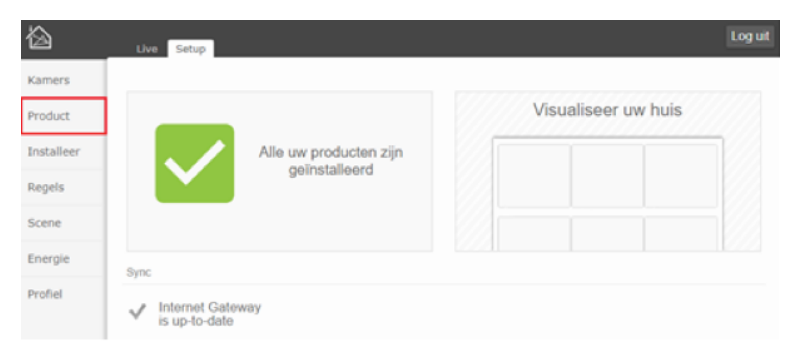

#### Stap 3: Kies 'Instellingen'

Klik op 'Instellingen'

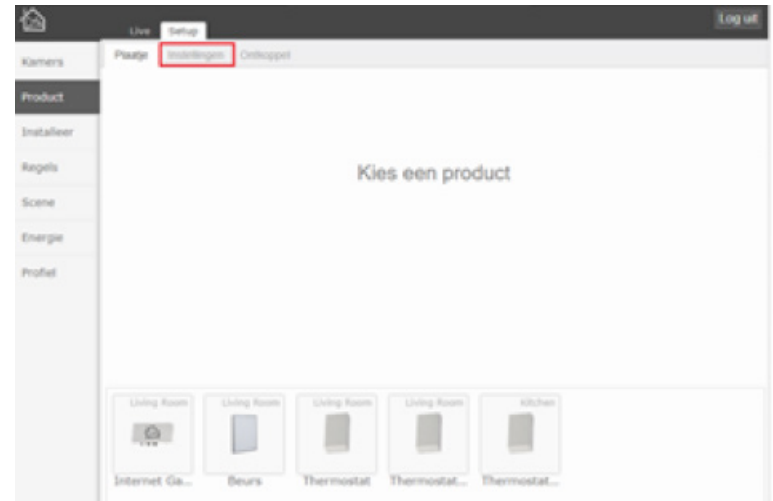

## Stap 4: Kies thermostaat

Kies de thermostaat waarvan u de temperatuur wilt compenseren.

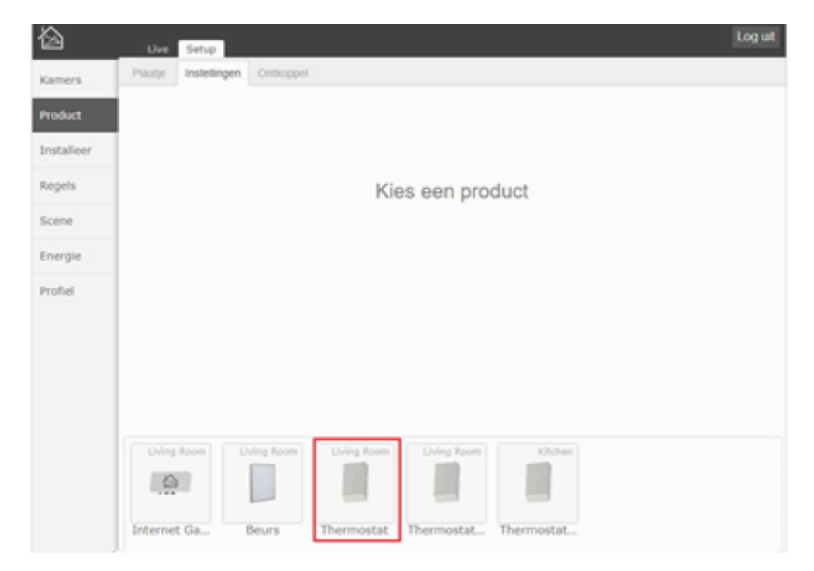

#### Stap 5: Stel de 'Temperatuur-compensatie' in

Stel de temperatuur-compensatie in door de slider naar links of rechts te bewegen, of door het vakje in te vullen.

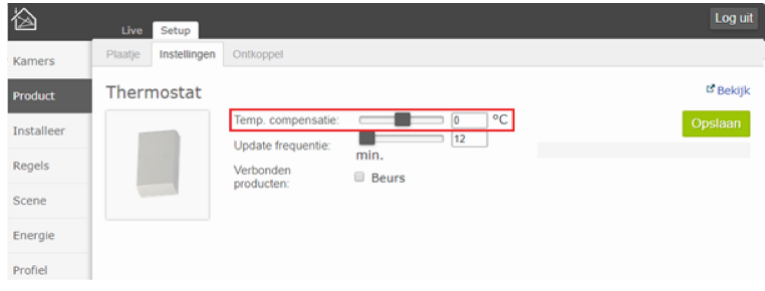

#### Stap 6: Sla de instellingen op

Sla de instellingen op door op 'Opslaan' te klikken.

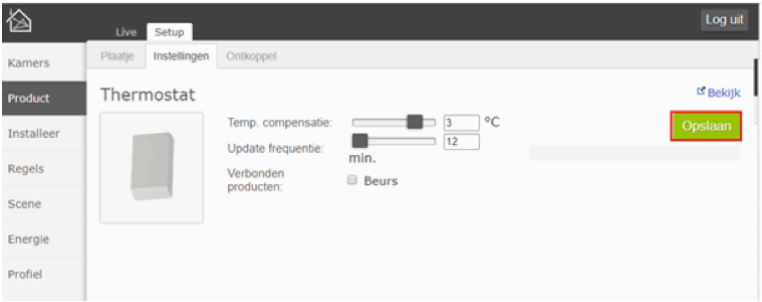